## **Instructions for Posting Course Syllabus to myGWC**

## **Using a PDF file**

## **Please note: If not using a pdf file, please see cut and paste instructions**

Please login to your myGWC account.

Click on the Faculty Tab to get access to all your assigned courses.

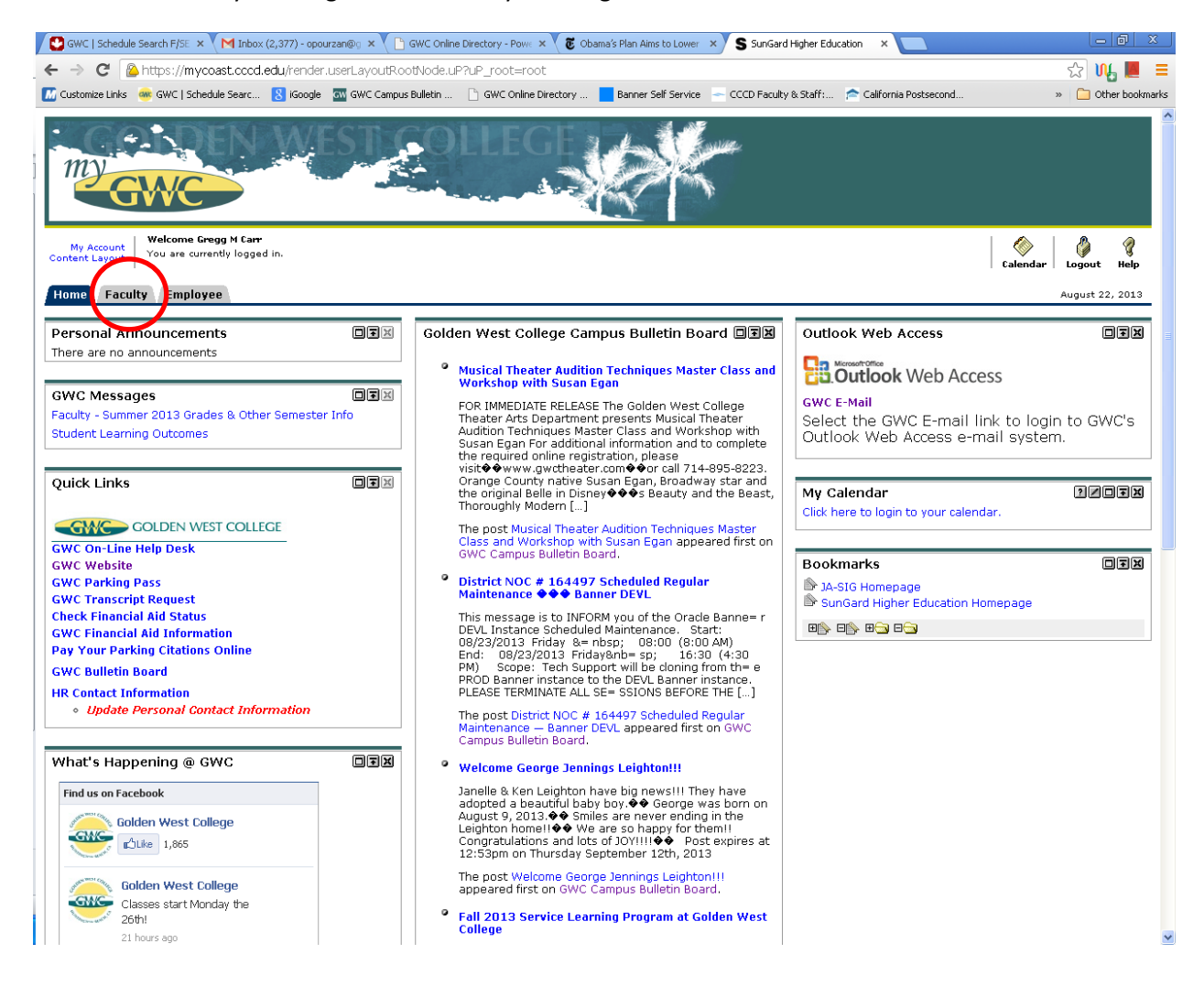

In the Faculty dashboard channel, choose the course for which you would like to load a syllabus. Then click on the syllabus icon as highlighted with the circle and arrow below:

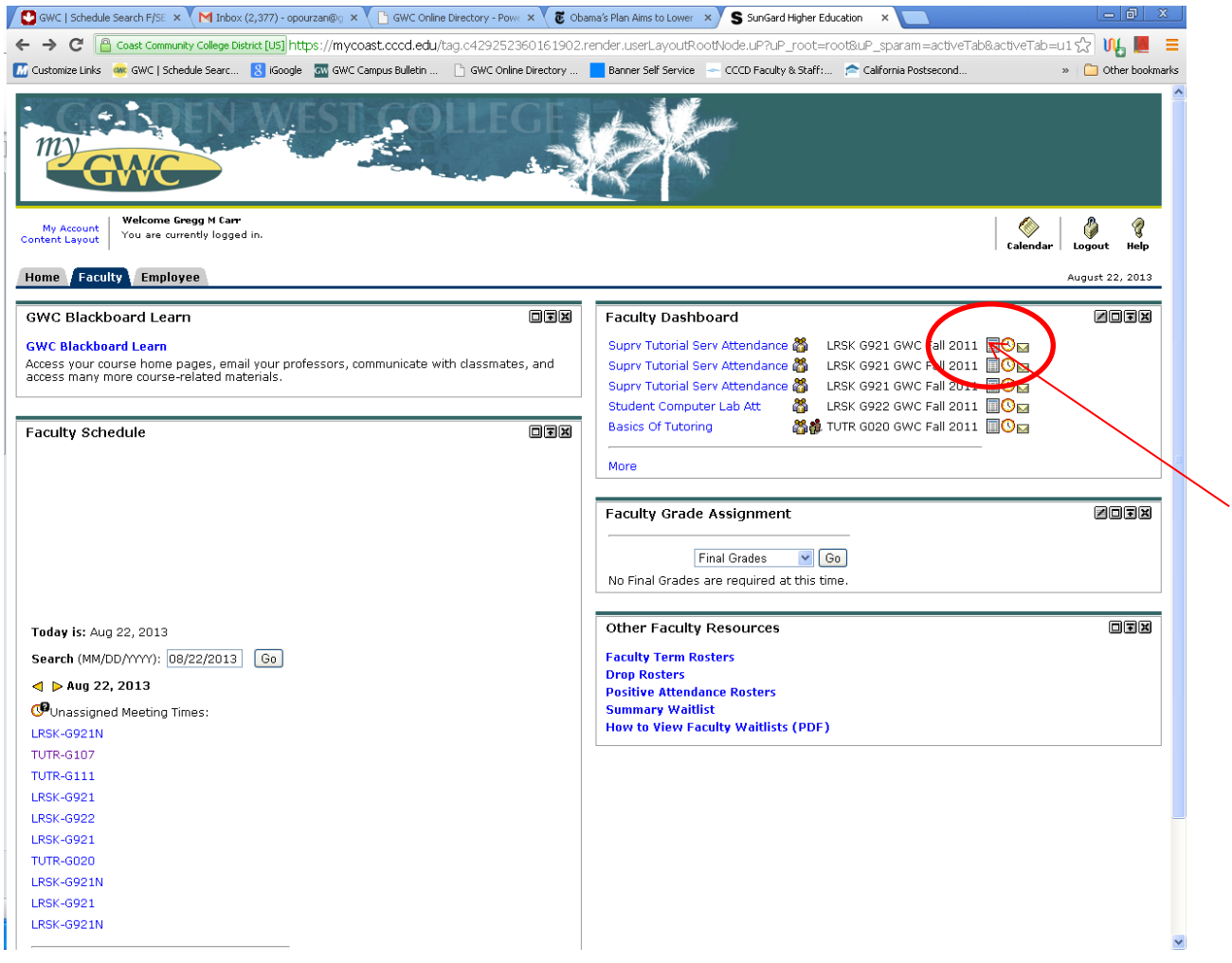

The syllabus icon, will bring up the following screen. Click on the Upload Course Syllabus File as highlighted with the circle and arrow below.

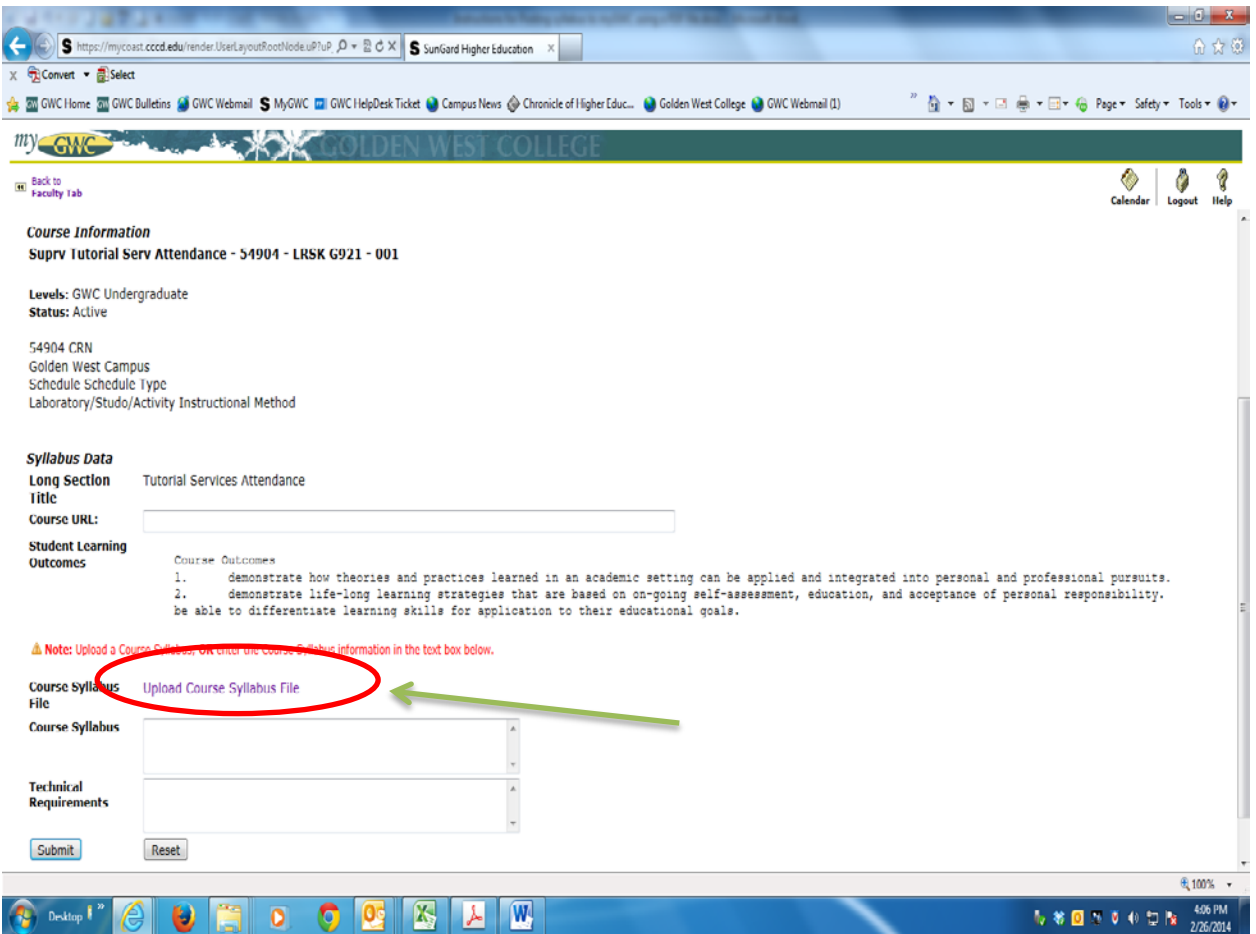

A course syllabus shall at minimum include:

- A. Course Name and Number
- B. Instructor Name
- C. Office Hours (if applicable)
- D. Instructor Contact Information
- E. Student Learning Outcomes (NOTE: Include your official course Student Learning Outcomes as they appear in the Course Outline of Record (COR). If you are unsure about the official Student Learning Outcomes, please contact your department chair or your department Student Learning Outcome Coordinator (SLOC). The Student Learning Outcomes category must be clearly labeled in your syllabus.)

The Upload Course Syllabus file will up the following screen.

- 1) Click on Browse (purple circle below) to locate your syllabus file.
- 2) After you find your syllabus file, open the file and it will automatically populate the file field (green arrow below)
- 3) Click Load file (red circle below).

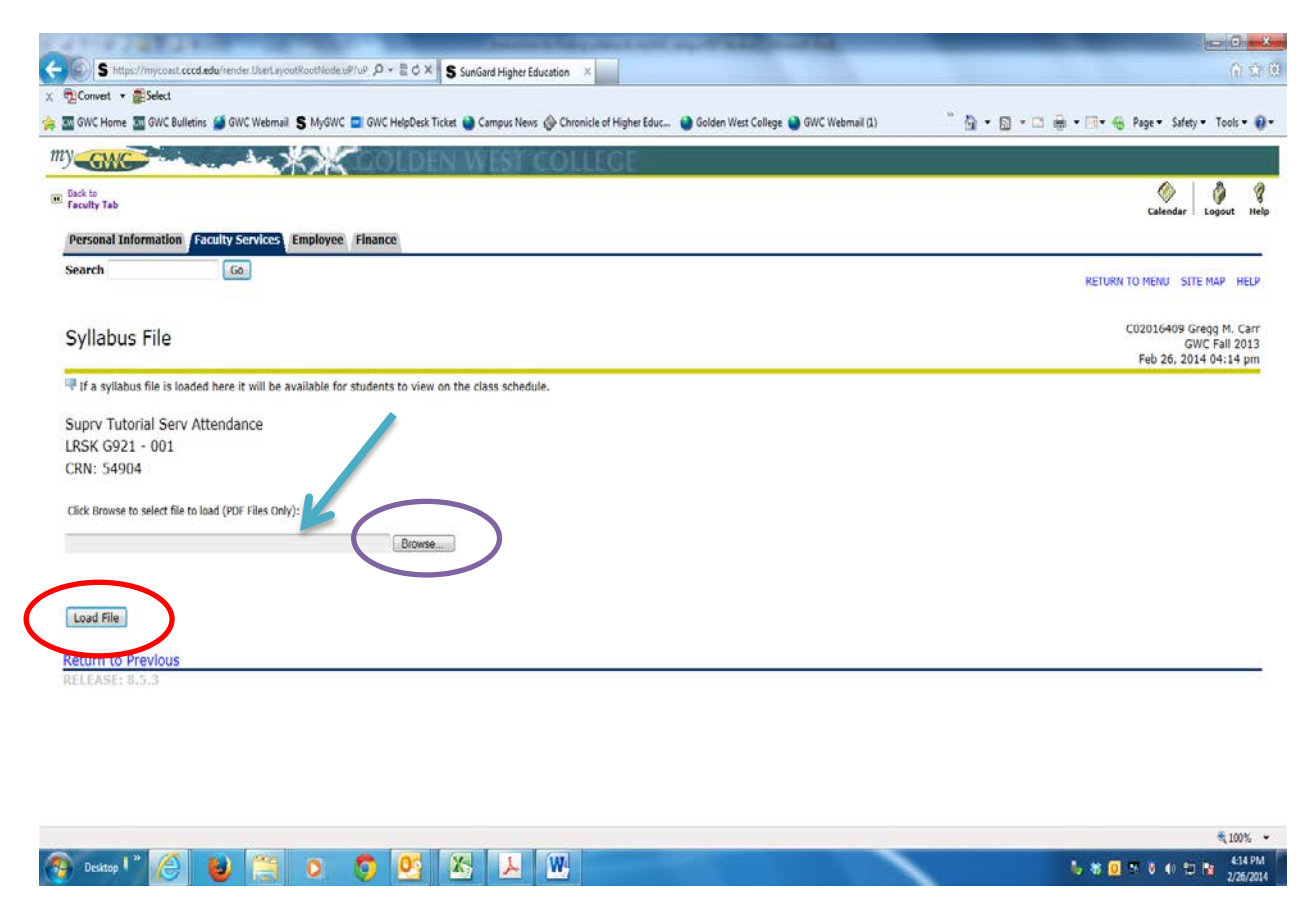

Congratulations! Please repeat this process for each of your assigned courses.